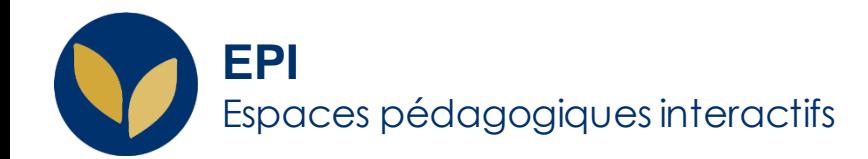

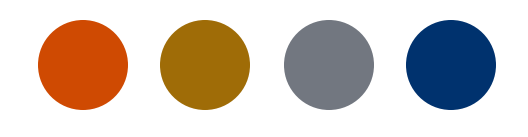

# Exploiter les résultats

[Tests en ligne et hors ligne] Comment : **consulter** les résultats, **télécharger** les résultats, **exporter** et **importer** les résultats sur **l'ENT**

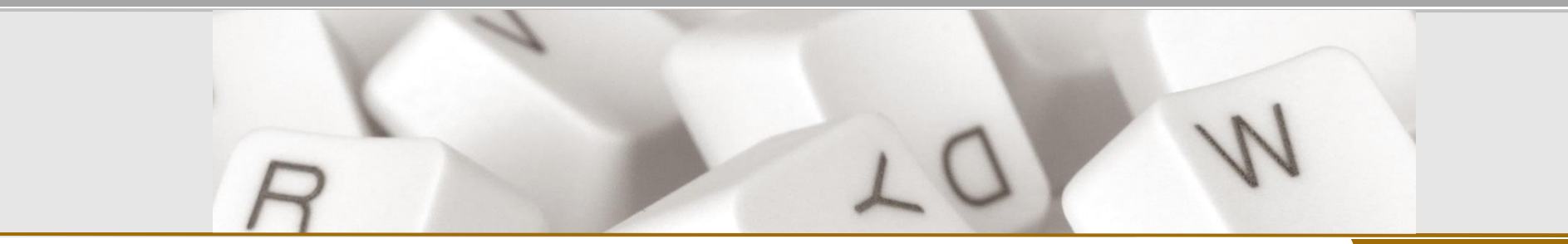

Creative Commons BY-NC-SA v3 soumise au droit français **FICHE A IDE Version 1.2 - 7 février 2024 / DSIUN - SUN** 

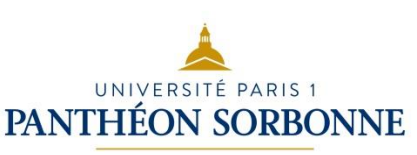

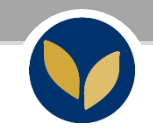

## Consulter les résultats

Exploiter les résultats

### **Consulter les résultats : test en ligne**

Deux chemins pour accéder aux résultats :<br>1. Dans l'EPI concerné >

- Cliquez sur le test > cliquez sur le nombre de tentatives
- 2. Cliquez sur le test > bloc
	- « Administration » >
	- « Administration du test » >
	- « Résultats »

Le tableau récapitule les tentatives de chaque étudiant. Vous pouvez télécharger ce tableau au format que vous souhaitez parmi une liste (dont .xlsx et .ods)

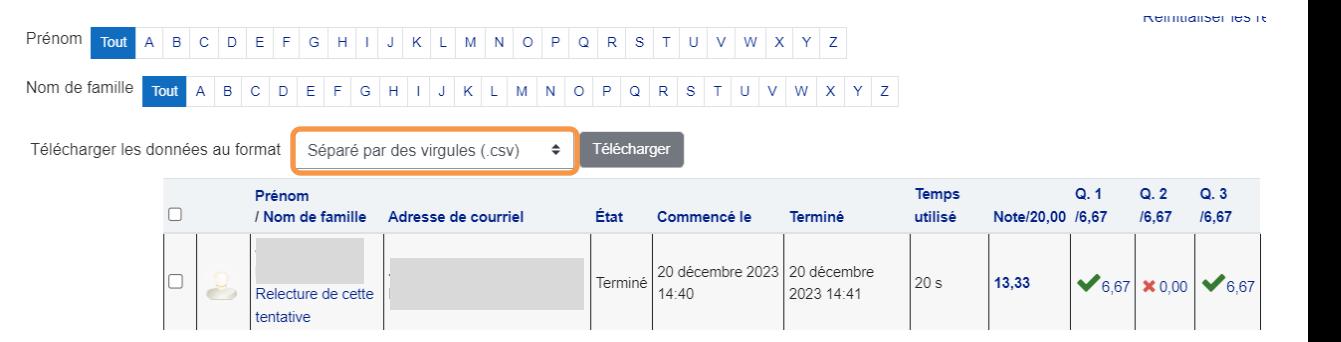

Exploiter les résultats

#### **Consulter les résultats : test hors ligne**

Deux chemins pour accéder aux résultats :

- 1. Dans l'EPI concerné > Cliquez sur le test > allez dans l'onglet « Résultats » > « Notes »
- 2. Dans l'EPI concerné > Cliquez sur le test > bloc « Administration » > « Administration du test » > « Résultats »

Le tableau récapitule les tentatives de chaque étudiant :

- vous pouvez relire les réponses de l'étudiant en cliquant sur sa note
- vous pouvez télécharger ce tableau au format que vous souhaitez parmi une liste (dont .xlsx et .ods)

Vous avez également une moyenne calculée à la fin.

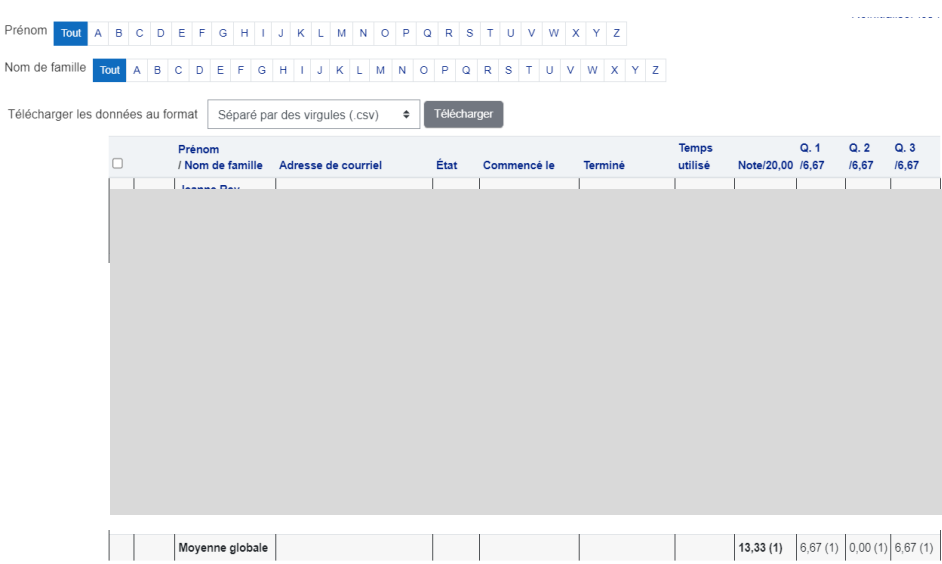

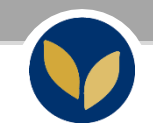

## Importer les notes depuis l'EPI dans Apogée

Basculer les résultats depuis l'EPI dans l'application « Saisie des notes » de l'ENT

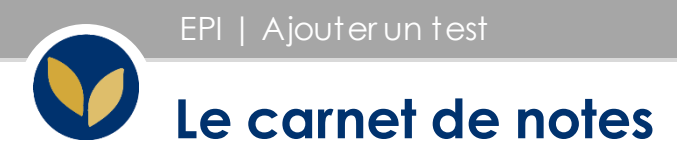

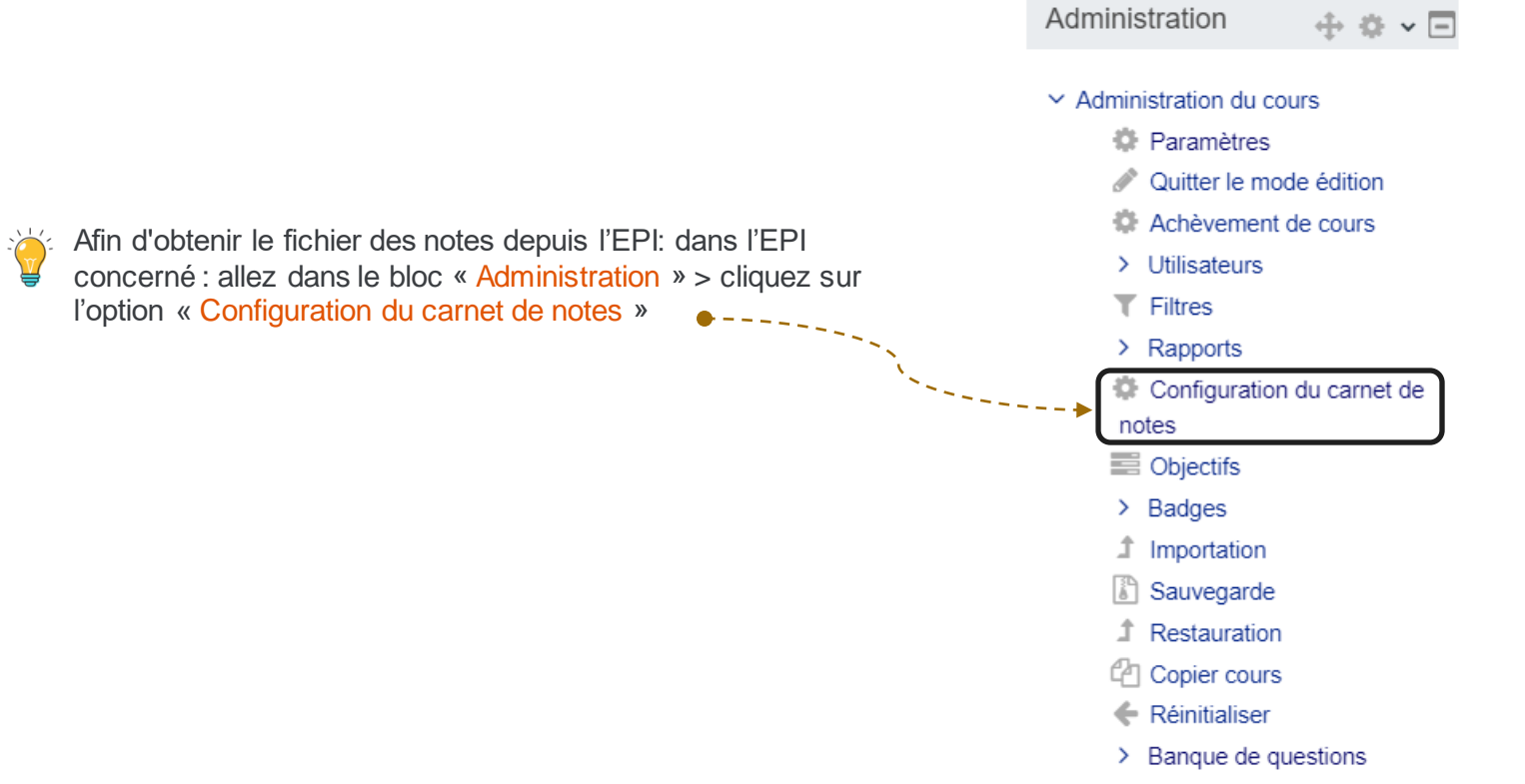

#### **Récupérer le fichier des notes depuis son EPI 1/2**

Dans la page du carnet de notes, allez dans l'onglet déroulant « Configuration du carnet de notes » et sélectionnez « Exporter » puis par « Apogee-SNWeb ».

Toutes les activités notées de l'EPI sont listées. Cochez la case :

- de l'activité pour récupérer les notes de ce test ou devoir uniquement
- « Total du cours » si vous souhaitez obtenir un fichier contenant la moyenne des notes de l'ensemble des activités notées

*Attention* : sélectionnez un seul élément d'évaluation à inclure

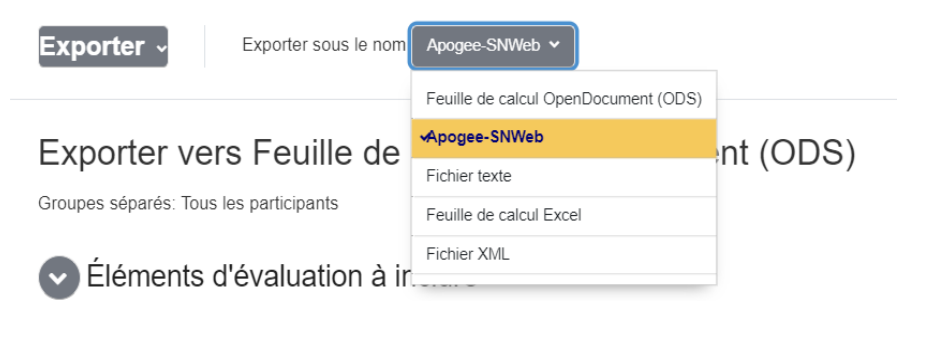

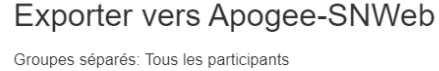

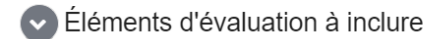

 $\Box$  test ano

Partiel Janvier 2023

∩ Devoir n°1

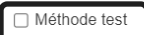

□ Aides Test

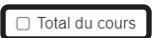

Tout/ne rien sélectionner

EPI | Ajouter un test

#### **Récupérer le fichier des notes depuis son EPI 2/2**

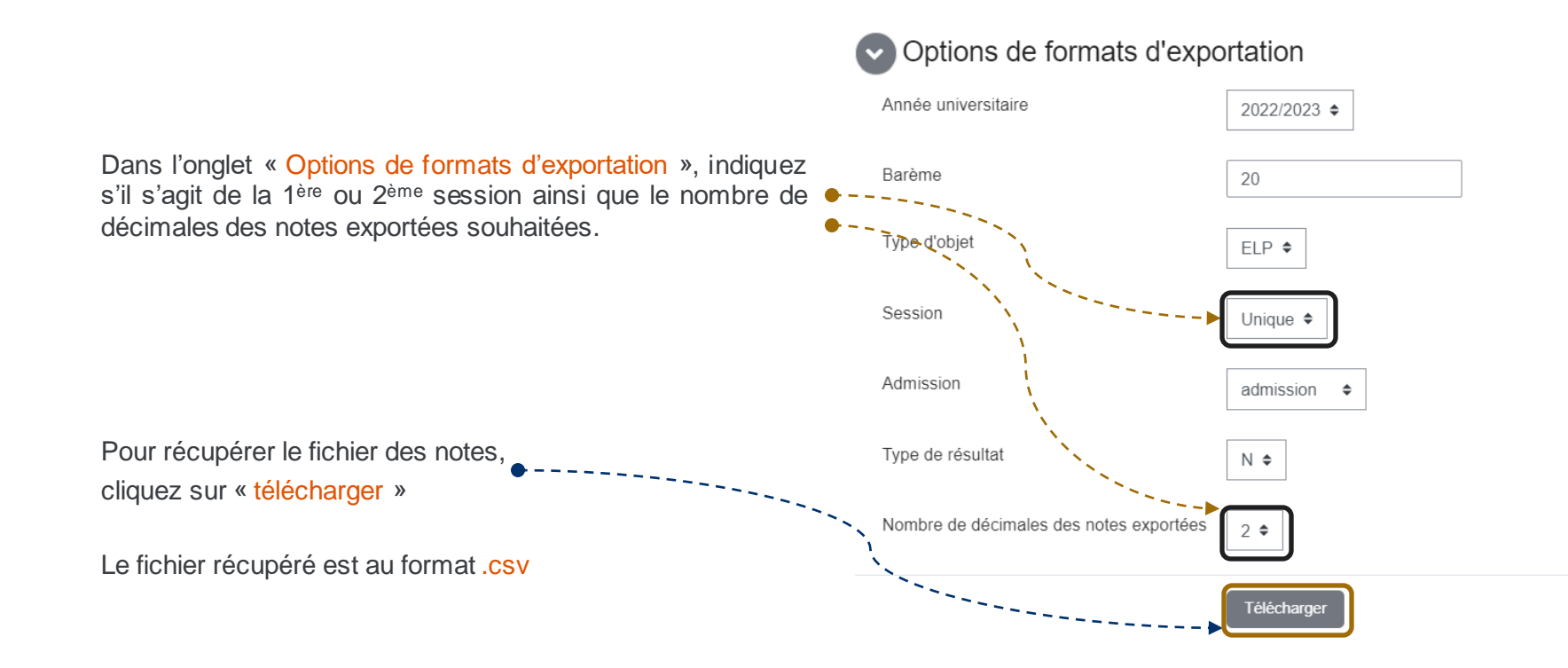

EPI | Ajouter un test

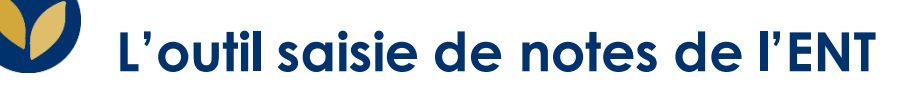

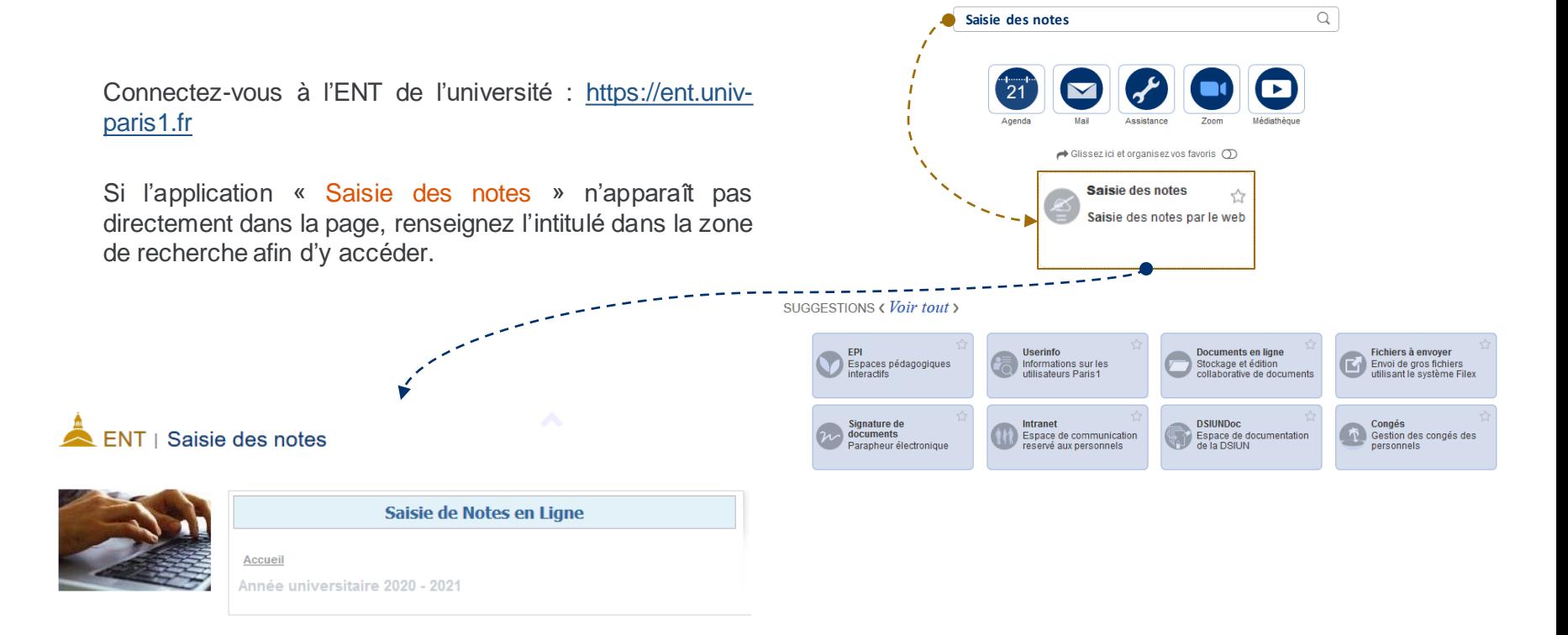

EPI | Ajouter un test

#### **Importer le fichier dans Saisie de notes de l'ENT 1/2**

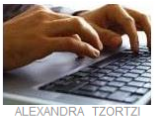

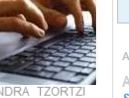

Saisie de Notes en Ligne

Accueil Année universitaire 2020 - 2021

ENT | Saisie des notes

Saisie de notes web

- EVALUATIONS DISPONIBLES ACTUELLEMENT

? Aide

**10**

Dans la 1ère page de l'application, sélectionnez la matière correspondant à l'EPI depuis lequel le fichier .csv a été exporté.

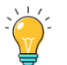

Il est important de vérifier le code matière.

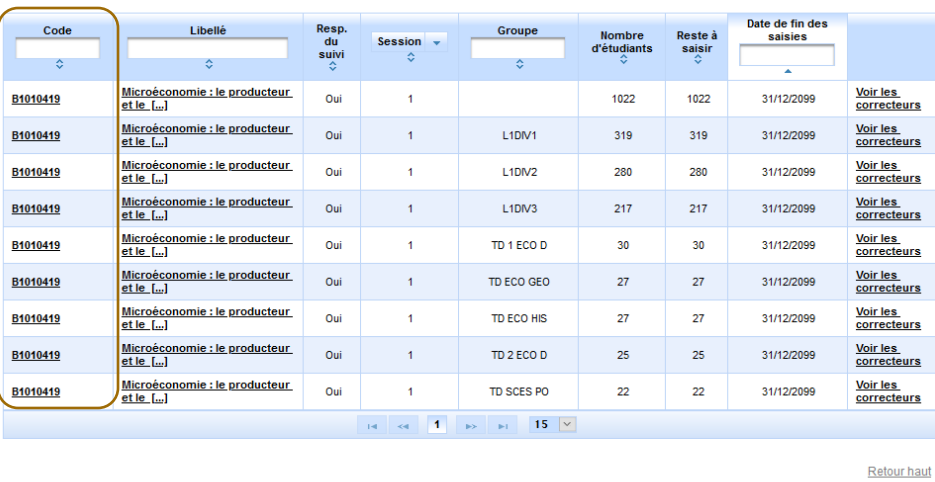

® Copyright amue 2011

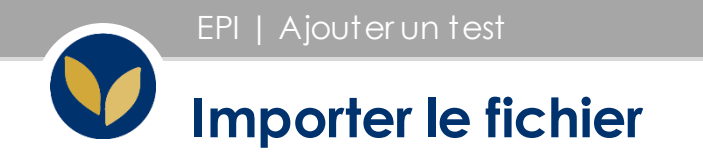

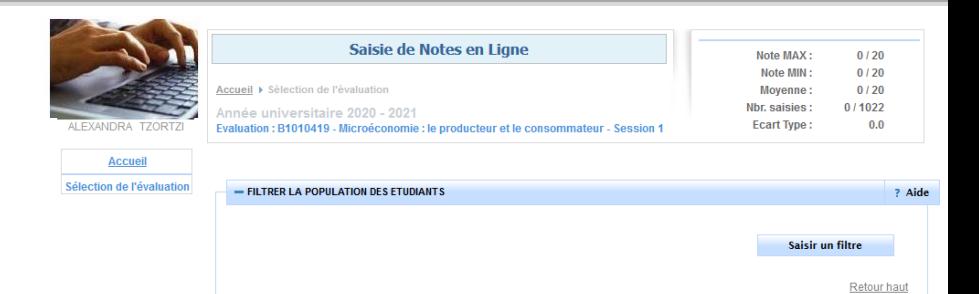

**Barème** 20 Numéro © Nom  $\Leftrightarrow$ Prénom  $\hat{z}$ Note 0 **Barème Reportée** Une fois dans la page de la matière correspondant à l'EPI depuis lequel le fichier .csv a été exporté, la liste des étudiants inscrits apparaît. Cliquez sur le bouton « Importer fichier » Une page de dialogue s'ouvre ; choisissez le fichier exporté depuis l'EPI > cliquez sur « Ajouter »  $1 \quad 2 \quad 3$ 4 5 6 7 8 9 10 Saisie en masse ABI **Extraire fichier** Imprimer Valide Saisie en masse ABI **Importer fichier** Au format  $H$ tml $O$  Pd

- ETUDIANTS

? Aide

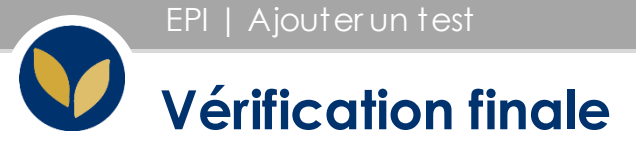

Saisie de Notes en Ligne Note MAX:  $0/20$ Note MIN:  $0/20$ Accueil ▶ Sélection de l'évaluation Movenne:  $0/20$ Nbr. saisies:  $0/1022$ Année universitaire 2020 - 2021 **Ecart Type:**  $0.0$ Evaluation : B1010419 - Microéconomie : le producteur et le consommateur - Session 1 **Accueil** Sélection de l'évaluation - FILTRER LA POPULATION DES ETUDIANTS ? Aide Saisir un filtre Retour haut - ETUDIANTS ? Aide Barème  $\overline{20}$ Numéro  $\Leftrightarrow$ Nom  $\Leftrightarrow$ Prénom  $\hat{z}$ **NOW** Barème  $\hat{\diamond}$ **Reportée** 11  $\overline{\phantom{a}}$ 15 12 13 12 181 2 3 4 5 6 7 8 9 10 15  $\sim$  $\sim$ Valider Saisie en masse ABI **Extraire fichier** Imprimer Saisie en masse ABJ Importer fichie Au format (a)  $H$ tml  $\bigcirc$  Pd

Après avoir cliqué sur « Ajouter », la colonne « Notes » est automatiquement alimentée par les notes du fichier .csv que vous venez d'importer.

Une fois l'importation terminée, vérifiez la bonne correspondance des notes affichées dans l'application avec celles contenues dans le fichier importé.

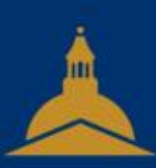

## UNIVERSITÉ PARIS 1 PANTHÉON SORBONNE